### **Inloggning i Skola24 appen.**

Som vårdnadshavare i Skola24 kan du logga in i appen Skola24 och via [https://www.Skola24.se](https://www.skola24.se)

Inloggningsmetod väljs vid ingång och inloggning kan ske genom extern inloggning, Falköping via appen.

Eller falkoping.sso.skola24.se på dator eller på mobil via webbläsare.

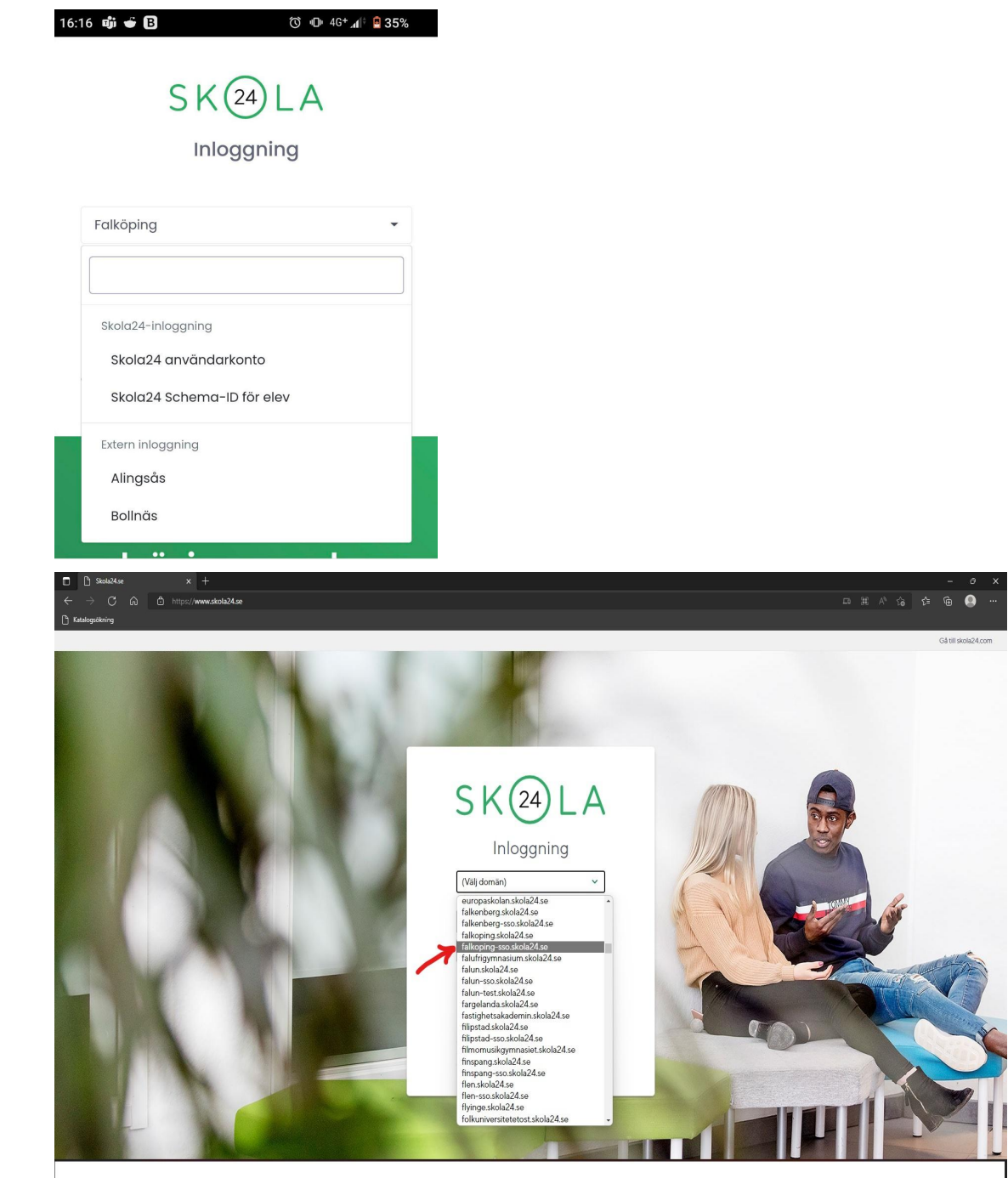

Steget efter väljer man att logga in med BankID, antingen via samma enhet om du är i mobilen eller annan enhet om du sitter på dator.

## **Vid Frånvaro - Anmäl frånvaro väljer man:**

- 1. Barn
- 2. Vilken dag frånvaron gäller: Idag, Imorgon eller Välj datum
- 3. Omfattning: Heldag eller Del av dag
- 4. Om Del av dag, Starttid och Sluttid
- 5. Tryck Anmäl frånvaro för att spara.

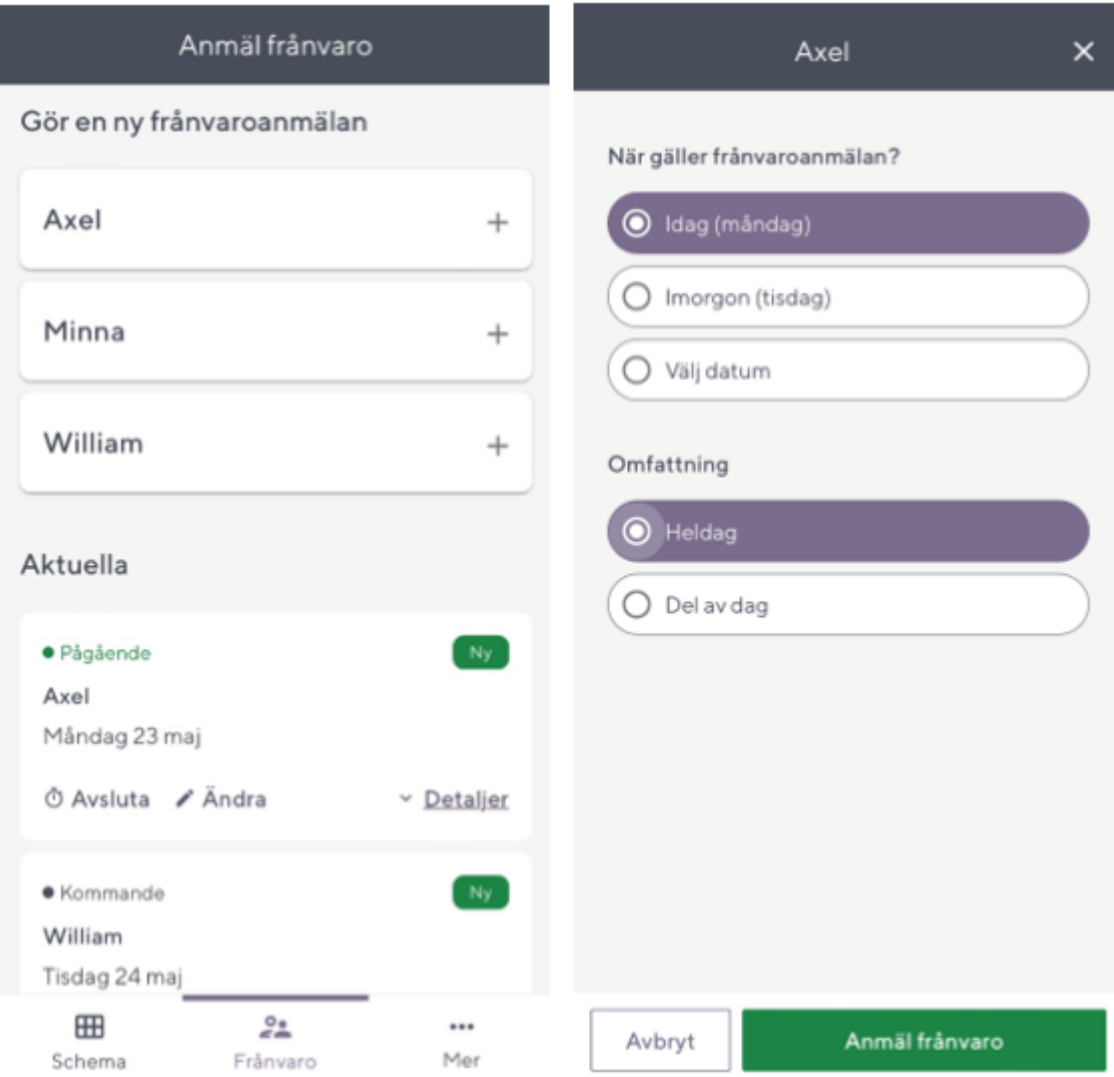

# **Inloggning i Unikum appen.**

Öppna appen och logga in via BankID.

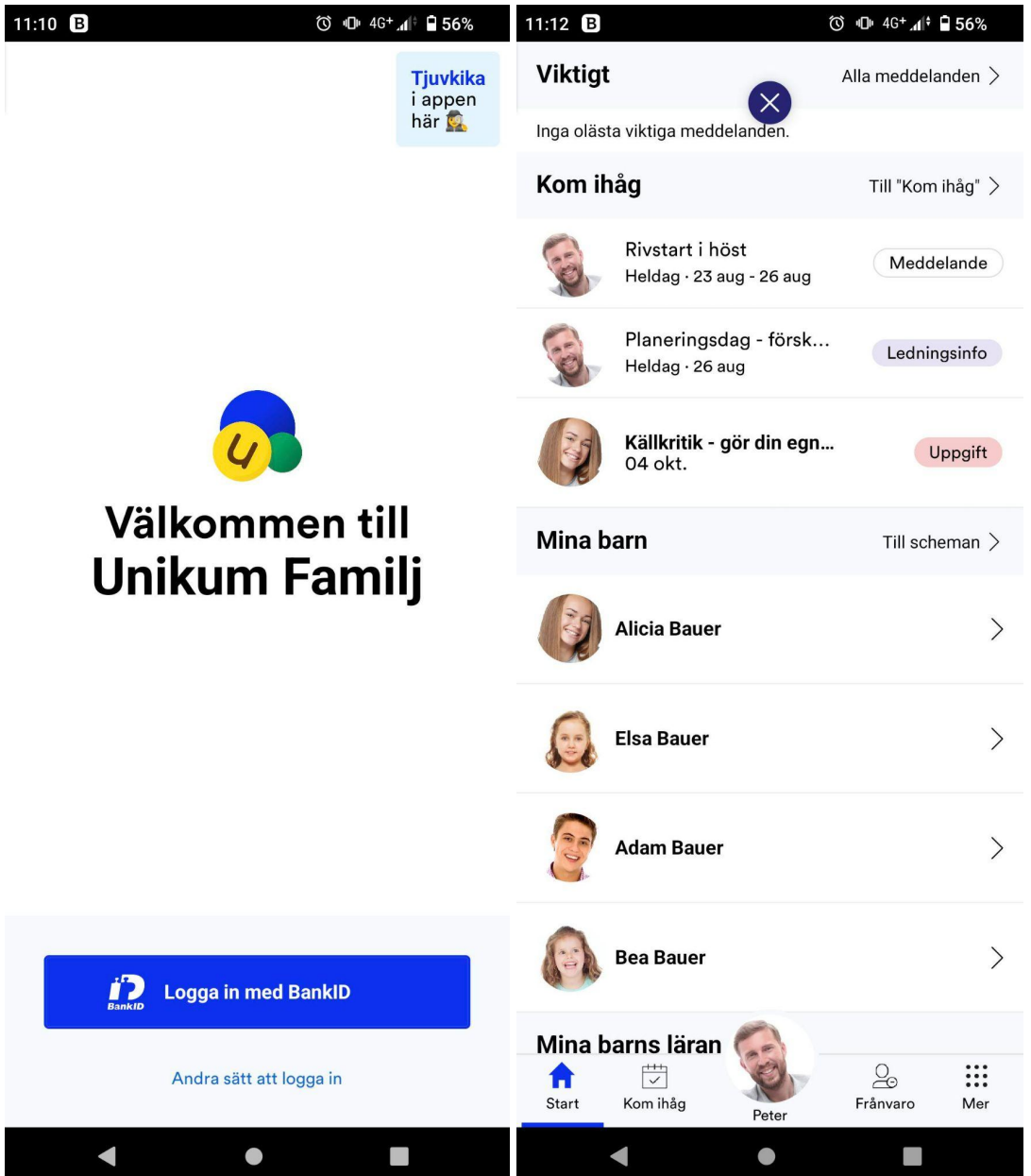

## **Anmäla frånvaro Unikum Appen.**

Välj barn från huvudskärm under ''Mina Barn'' och tryck sedan vidare till ''Frånvaro'' fliken, välj sedan tid, datum och tryck sedan rapportera.

Du kan även specificera tid eller om de är frånvarande en del av dagen om du trycker på valt datum.

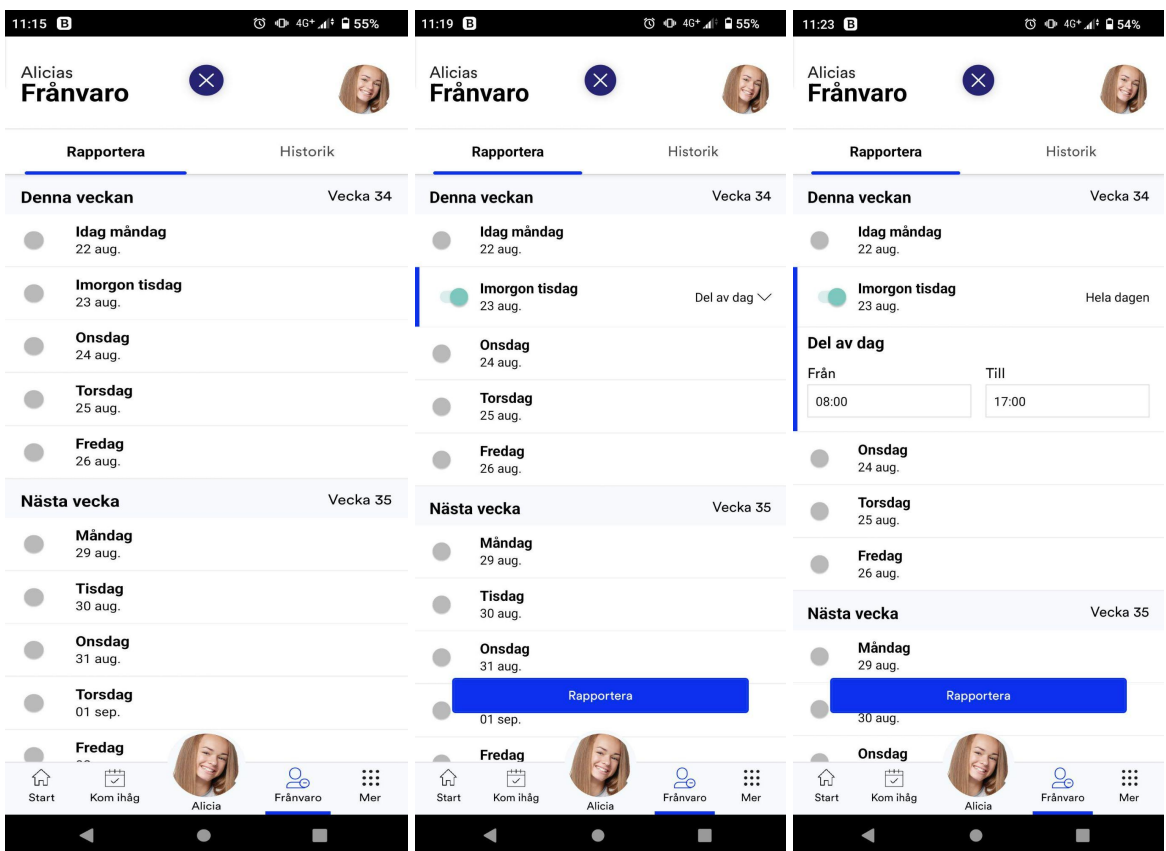

## **Inloggning Unikum dator och mobil via webbläsare.**

Logga in med via att trycka på 'Andra sätt att logga in'' på: <https://start.unikum.net/unikum/login.jsp>

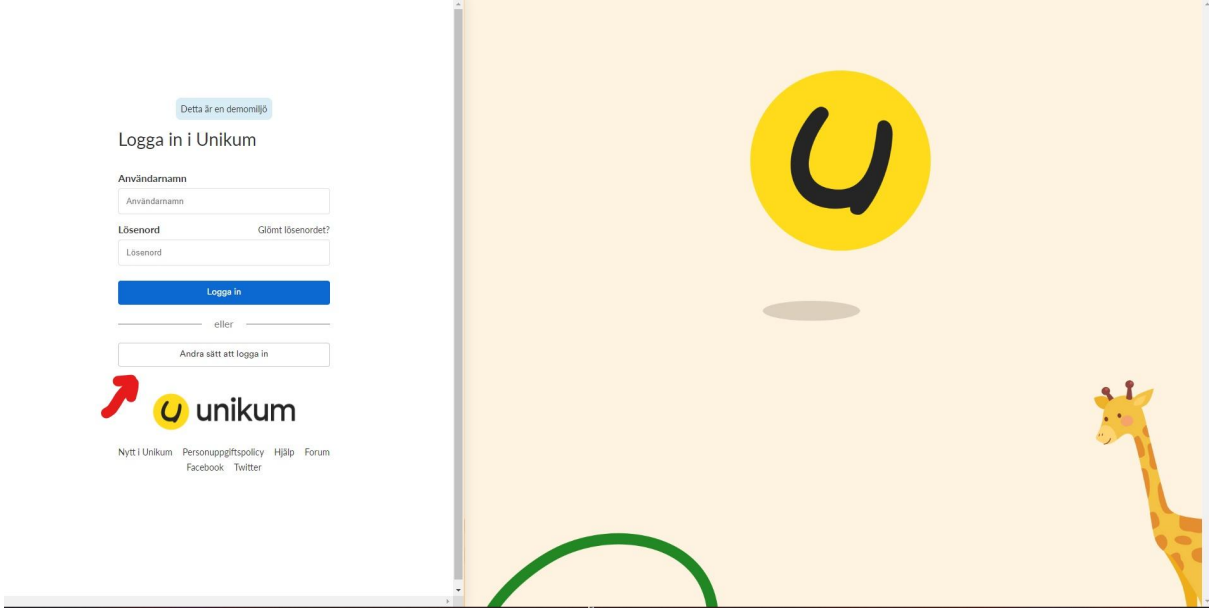

Välj sedan Falköping i listan bland kommuner.

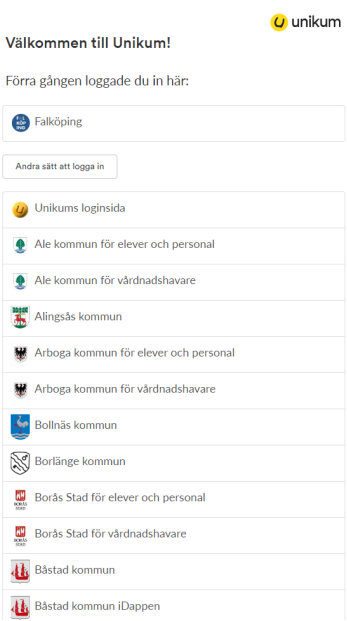

Välj sedan Medborgare på nästa sida.

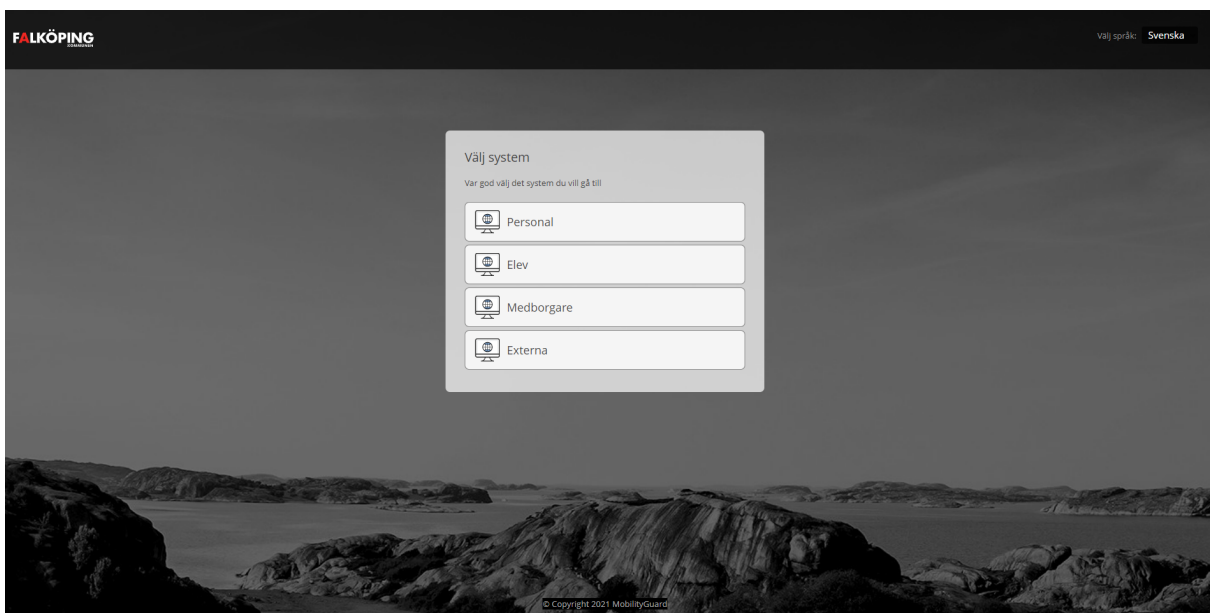

Logga sedan in med BankID på samma enhet om du kör via webbläsare på mobilen eller BankID på annan enhet om du loggar in via dator.

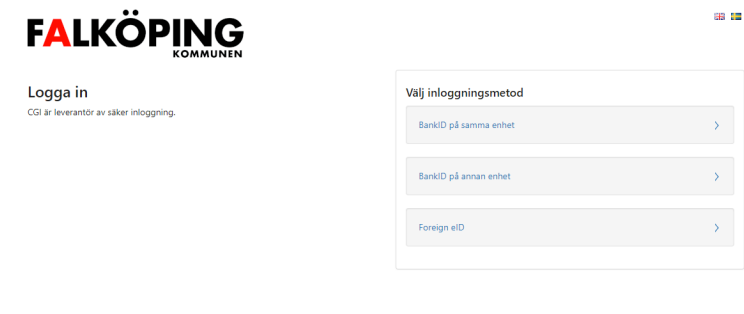

CGI Sverige AB | Om tjänsten | Information om kakor (cookies) | Kontakt & support